## **Создание Web-сайта**

# **Структура Web-сайта**

Тема урока:

# **Контейнеры**

- **• Код страницы** <HTML></HTML>
- **• Заголовок** <HEAD></HEAD>
- **• Название Web-страницы** <TITLE></TITLE>
- **• Основное содержание страницы** <BODY></BODY>

#### Назовем Web-страницу «Компьютер»

<HEAD> <TITLE> Компьютер</TITLE> </HEAD>

**Поместим на страницу текст** «Все о компьютерах»

<BODY> **Все о компьютерах** </BODY>

## **Текст программы:**

**<HTML> <HEAD> <TITLE>Компьютер</TITLE> </HEAD> <BODY> Все о компьютерах </BODY> </HTML>**

**Сохранять Web-страницы нужно с расширением** .html

#### Например, **Мой сайт .html Принято сохранять титульный файл сайта под именем Index.html**

#### **Форматирование текста:**

- Размер шрифта в заголовках задается тэгами от Н1 до Н6: **<H1>**
- **Все о компьютерах**
- **</H1>**
- Тип выравнивания заголовка задает атрибут **ALIGN**
- **<H1 ALIGN="CENTER">Все о компьютерах </H1>**
- **Тэг FONT задает параметры форматирования любого фрагмента текста. Атрибут FACE задает тип шрифта (FACE="Arial") SIZE – размер (SIZE=10) COLOR – цвет (COLOR="blue")**
- **Для отделения заголовка от остального содержания страницы горизонтальной линией используется тэг <HR>**
- **Задать синий цвет заголовка:**
- **<FONT COLOR="BLUE">**
- **<H1 ALIGN="CENTER">**
- **Все о компьютерах**
- **</H1>**
- **</FONT>**
- **<HR>**

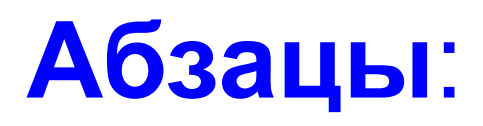

Разделение текста на абзацы производится контейнером **<P></P>.** Для каждого абзаца можно применить свой тип выравнивания. Поместим на титульную страницу текст, разбитый на абзацы с различным выравниванием:

**<P ALIGN="LEFT">На этом сайте вы сможете получить различную информацию о компьютере, его программном обеспечении и ценах на компьютерные комплектующие.</P> <P ALIGN="RIGHT">Терминологический словарь познакомит вас с компьютерными терминами, а также вы сможете заполнить анкету.</P>**

## **Программирование Web-сайта**

- **• <HTML>**
- **• <HEAD>**
- **• <TITLE>Компьютер</TITLE>**
- **• </HEAD>**
- **• <BODY>**
- **• <FONT COLOR="GREEN">**
- **• <H1 ALIGN="CENTER">**
- **• Все о компьютерах**
- **• </H1>**
- **• </FONT>**
- **• <HR>**
- **• <P ALIGN="LEFT">На этом сайте вы сможете получить различную информацию о компьютере, его программном обеспечении и ценах на компьютерные комплектующие.</P>**
- **• </H1>**
- **• </FONT>**
- **• <HR>**
- **• <P ALIGN="RIGHT">Терминологический словарь познакомит вас с компьютерными терминами, а также вы сможете заполнить анкету.</P>**
- **• </BODY>**
- **• </HTML>**

## **Вставка рисунка**

- Форматы .GIF, .JPG, .PNG.
- Тэг **<IMG>** с атрибутом **SRC, который указывает место хранения файла (путь к файлу).**
- Расположение рисунка относительно текста –атрибут ALIGN:
- 1. TOP
- 2. MIDDLE
- 3. BOTTON
- 4. LEFT
- 5. RIGHT

*Вставить рисунок в контейнер перед абзацем текста.*

## **Вставка рисунка**

- $\cdot$  <BODY>
- **• <IMG SRC=«Комп.gif" alt=«компьютер"**
- ALIGN="RIGHT">
- 
- 
- **Или**
- $\cdot$  <BODY>
- **• <IMG SRC="D:\Мои документы\Школа 32\Комп.gif" alt=" компьютер "**
- ALIGN="RIGHT">

#### **Создание других страниц сайта** <HEAD>

- <TITLE> **Заголовок страницы** </TITLE> </HEAD>
	- **Создайте страницы** *Программы, Словарь, Комплектующие, Анкета.*
- **Сохраните их в файлах с названиями: software.html glossary.html hardware.html**
- **anketa.html**

#### **Гиперссылки**

- **Гиперссылки** состоят из *указателя ссылки* и *адресной части ссылки*.
- *Адресная часть URL адрес документа.*
- Принято размещать гиперссылки в нижней части титульной страницы, поэтому разместим их после введенного текста в новом абзаце.
- В качестве указателя гиперссылок выберем названия страниц нашего сайта: *Программы, Словарь, Комплектующие, Анкета.*
- **Указатели гиперссылок разделяются пробелами (&nbsp) . Для каждой гиперссылки определим адрес перехода, (контейнер <A> </A>) с атрибутом HREF, значением которого является**  *URL – адрес.*

#### **Гиперссылки**

- <P ALIGN= "CENTER"
- **[<A HREF="software.html">Программы</A>] &nbsp**
- **[<A HREF="glossary.html">Словарь</A>] &nbsp**
- **[<A HREF="hardware.html">Комплектующие</A>] &nbsp**
- **[<A HREF="anketa.html">Анкета</A>]**  $<$ / $P$ >

## **Адрес электронной почты вставляется так:**

Полезно на странице помещать ссылку на адрес электронной почты, по которому посетители могут связаться с администрацией сайта.

<ADRESS>

**<A HREF="mailto:mailbox@provaider.ru">E-mail: mailbox@provaider.ru</A>** </ADRESS>

По щелчку мыши по ссылке на адрес электронной почты будет открываться программа Outlook Express, где в строке *Кому* будет указан заданный в ссылке адрес

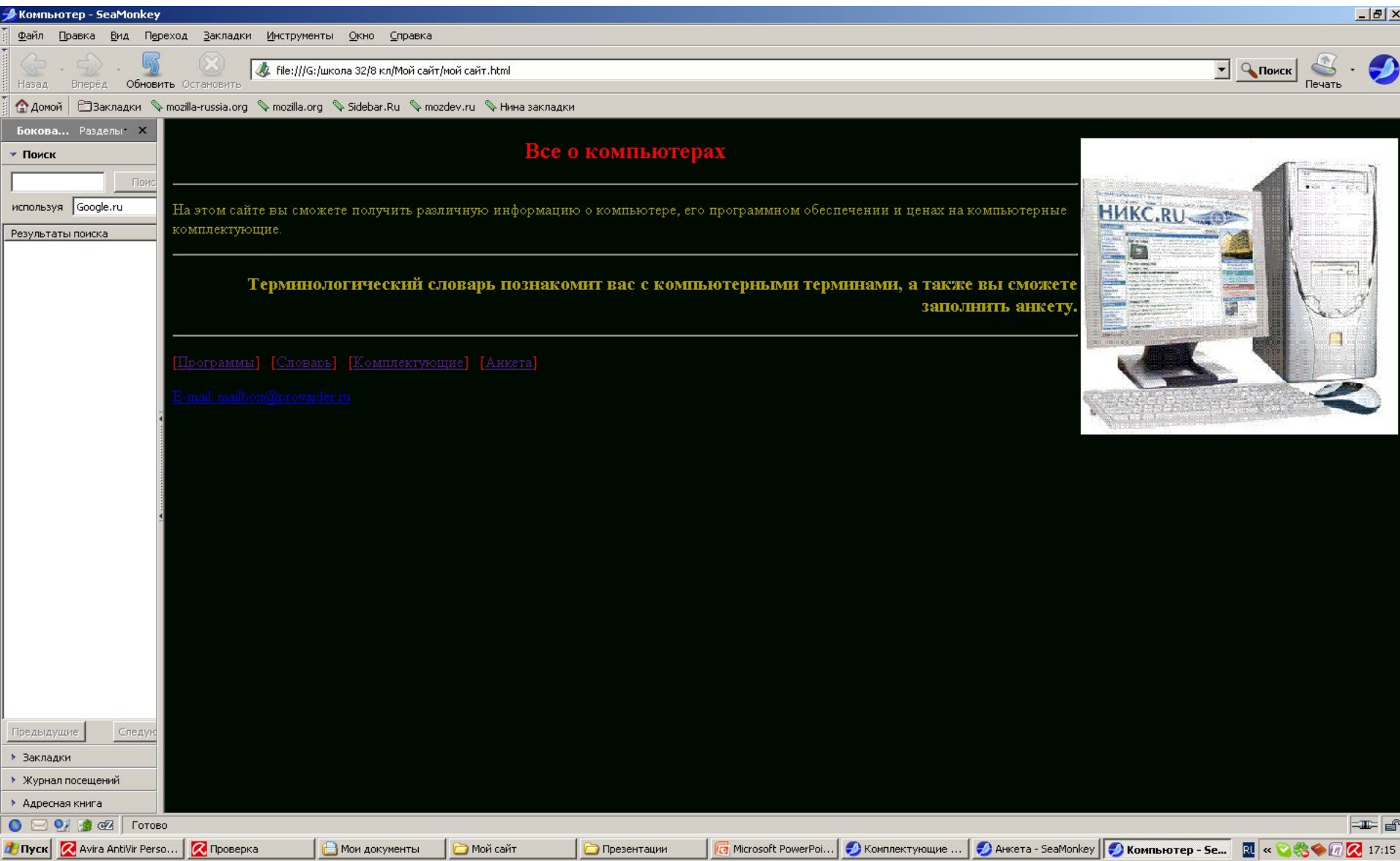

## **Создание списка нумерованного**

Список располагается внутри контейнера **<OL> </OL>,** а каждый элемент списка – тэгом **<LI>.** С помощью атрибута **TYPE** тэга **<ОL>** можно задать вид нумерации: арабские цифры по умолчанию, "I" (римские цифры), "а" (строчные буквы).

Открыть в Блокноте файл Software.html и добавить следующий HTML-код, задающий список:

**<OL>**

**<LI>Системные программы <LI>Прикладные программы <LI>Системы программирования </OL**>

## **Создание списка маркированного**

- Создадим теперь вложенный маркированный список для одного из элементов основного списка. Список располагается внутри контейнера **<UL> </UL>,** а каждый элемент списка определяется также тэгом **<LI>**. С помощью атрибута **TYPE** тэга **<UL>** можно задать вид маркера списка: "**disc**" (диск), "**Square**" (квадрат), "**circle**" (окружность).
- Добавить HTML-код, задающий вложенный список для элемента **<LI> Прикладные программы.**

#### Создание нумерованного списка

- <FONT COLOR="GREEN">
- <H2 ALIGN="LEFT">
- $\cdot$  < $\bigcirc$   $\bigcup$
- <LI>Системные программы
- <LI>Прикладные программы
- <LI>Системы программирования
- $\cdot$  </0L>

## Создание вложенного списка

- $\cdot$  <UL>
- <LI TYPE="DISC">
- ТЕКСТОВЫЕ РЕДАКТОРЫ
- <LI> ГРАФИЧЕСКИЕ РЕДАКТОРЫ
- <LI> ЭЛЕКТРОННЫЕ ТАБЛИЦЫ
- <LI> СИСТЕМЫ УПРАВЛЕНИЯ БАЗАМИ ДАННЫХ.
- $\cdot$  </UL>

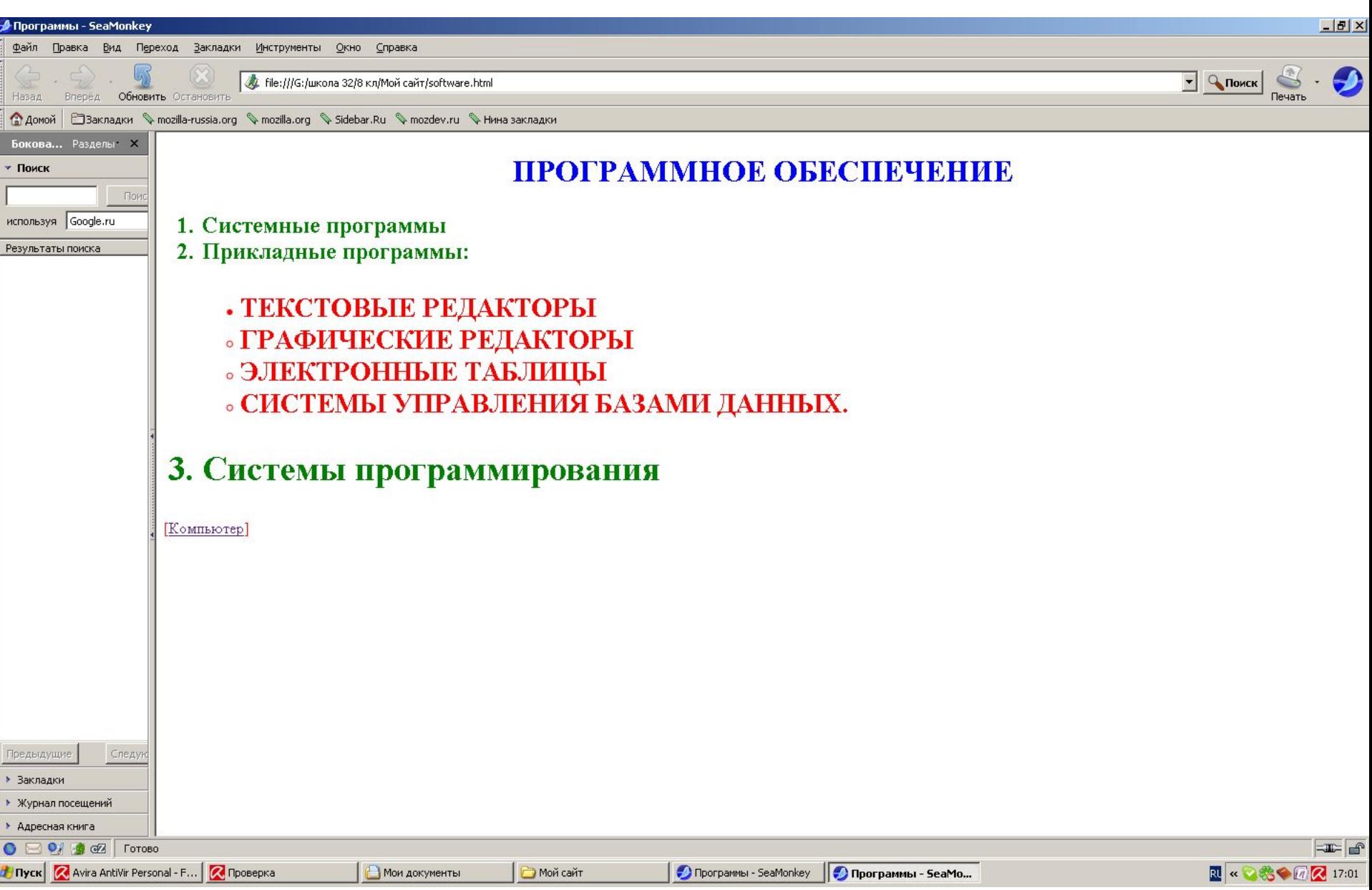

#### Словарь компьютерных

#### терминов:

- Контейнер списка определений <DL>, </DL>
- Внутри него **термин** тэг <DT>
- *• определение* <DD>
- **<DL>**
- **<DT>Процессор**
- **<FONT COLOR="BRAUN">**
- **<H4>**
- **<DD>Центральный процессор, производящий вычисления в двоичном коде.**
- **</H4>**
- **<FONT COLOR="GREEN">**
- **<DT>Оперативная память**
- **<FONT COLOR="BRAUN">**
- **<H4>**
- **<DD>Устройство, в котором хранятся программы и данные </H4>**
- **</DL>**

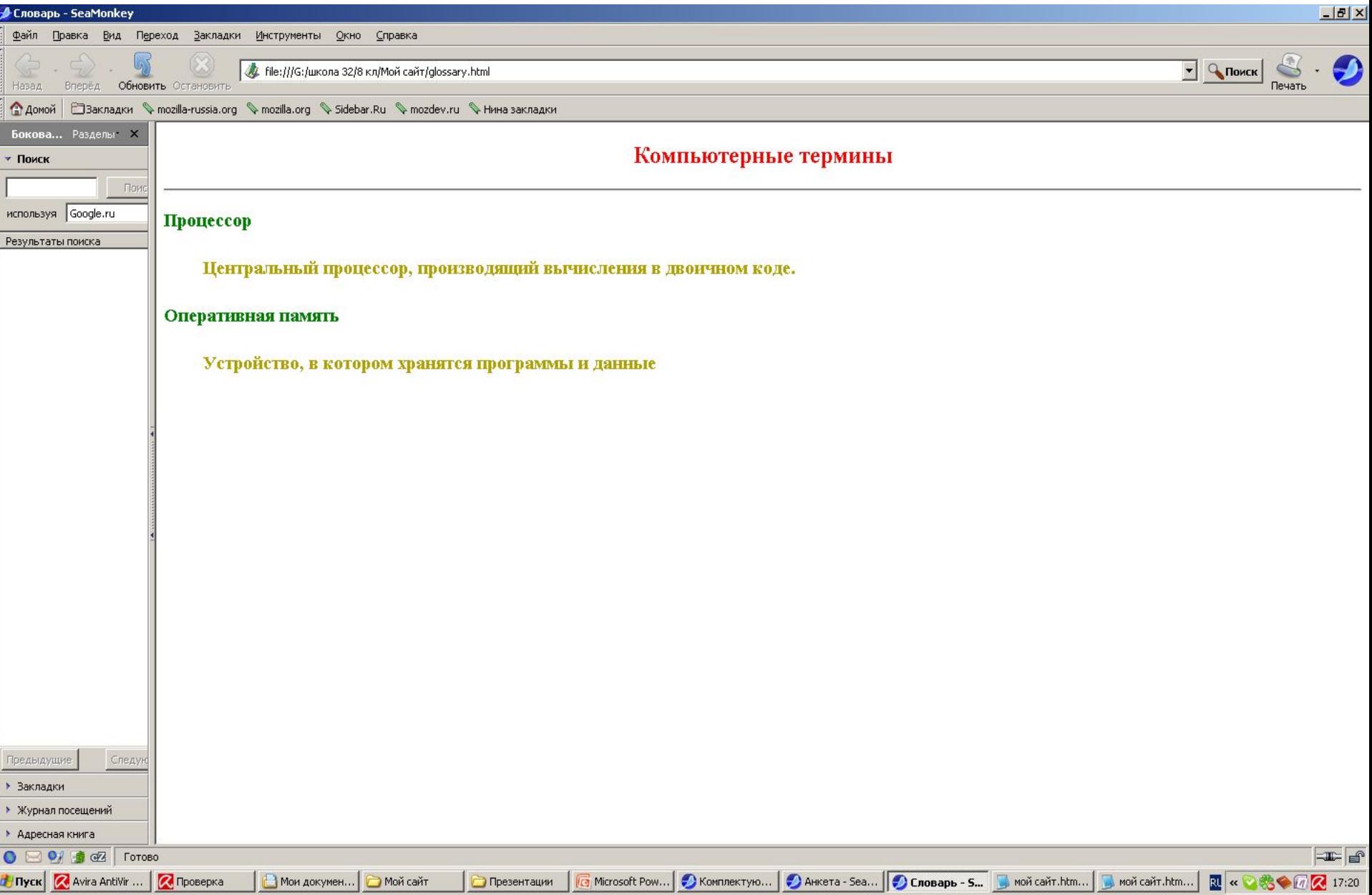

## **Таблицы**

1. Таблица задается контейнером **<TABLE></TABLE>,** внутри которого содержится описание структуры таблицы и ее содержимого.

- 2. Любая таблица состоит из строк, которые задаются контейнером **<TR></TR>**, в который помещается описание ячейки.
- 3. Формат ячейки и ее содержание помещается в контейнер **<TD></TD>**, а заголовки ячеек в контейнер **<TH></TH>**.
	- 4. Толщина разделительных линий задается атрибутом **BORDER**, а для выравнивания информации - атрибут **ALIGN**.

#### Вставить таблицу в файл hardware .html

- **• <TABLE border="2">**
- **• <TR>**
- **• <TH><FONT COLOR="BLUE">НАИМЕНОВАНИЕ</TH>**
- **• <TH><FONT COLOR="CYAN">ТИП</TH>**
- **• <TH><FONT COLOR="LIME">ИЗГОТОВИТЕЛЬ</TH>**
- **• <TH><FONT COLOR="MAGENTA">ЦЕНА</TH>**
- **• </TR>**
- **• <TR>**
- **• <TD ALIGN="CENTER">ПРОЦЕССОР</TD>**
- **• <TD ALIGN="CENTER">PENTIUM</TD>**
- **• <TD ALIGN="CENTER">INTEL</TD>**
- **• <TD ALIGN="CENTER">2500 РУБЛЕЙ</TD>**
- **• </TR>**
- **• <TR>**
- **• <TD ALIGN="CENTER">МАТЕРИНСКАЯ ПЛАТА</TD>**
- **• <TD ALIGN="CENTER">Abit</TD>**
- **• <TD ALIGN="CENTER">GIGABAIT</TD>**
- **• <TD ALIGN="CENTER">2700 РУБЛЕЙ</TD>**
- **• </TR>**
- **• </TABLE>**

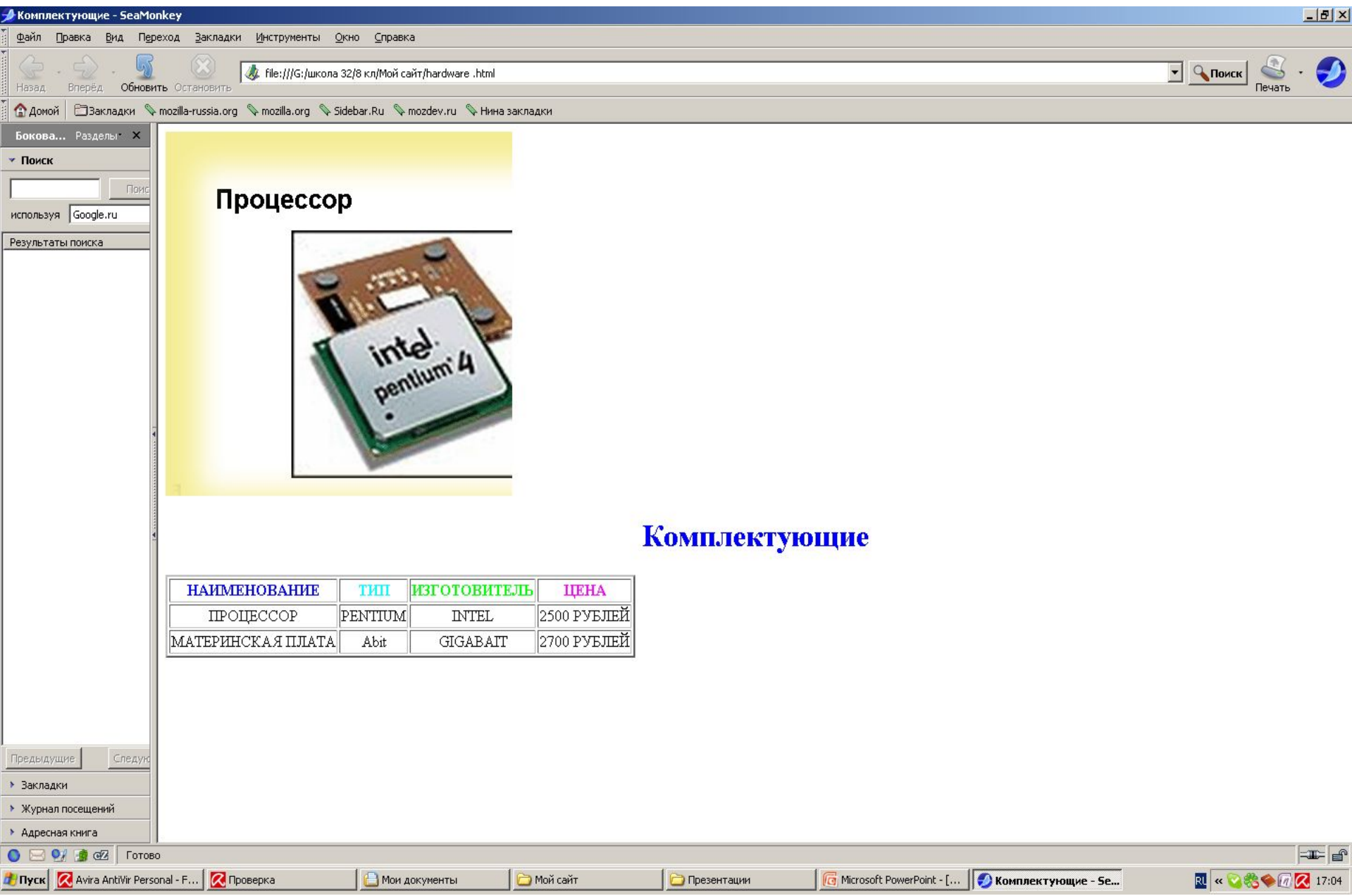

# Формы на **Web- страницах**

- *• Формы* включают в себя текстовые поля, раскрывающиеся списки, флажки, переключатели и т.д. *Формы* заключаются в контейнер **<FORM> </FORM>**
- **1. Текстовые поля** задаются тэгом **<INPUT>** со значением атрибута **type="text".**
- 2. Атрибут **NAME** является обязательным и служит для идентификации полученной информации, Атрибут **SIZE** задает длину поля ввода данных.
- 3. Для того, чтобы анкета читалась необходимо разделять строки с помощью тэга перевода строки **<BR>.**

Открыть в Блокноте файл **Anketa.html** и добавить следующий **HTML**-код, задающий текстовые поля для ввода данных. Просмотреть результат в браузере:

- <FORM>
- <FONT COLOR="GREEN">
- <H2 ALIGN="LEFT">
- Пожалуйста, введите ваше имя: <BR>
- <INPUT TYPE="текст"
- NAME="name" SIZE=30> <BR>
- E-mail: <BR>
- <INPUT TYPE="текст"
- NAME="e-mail"
- SIZE=30> <BR>
- </FORM>

#### **Переключатели**

Пользователю предоставляется возможность отнести себя к одной из групп пользователей: *учащийся, студент, учитель*.

Переключатели создается тэгом **<INPUT>** со значением атрибута **type="radio".** Все элементы в группе должны иметь одинаковые значения атрибута **Name="Group"**

Другим обязательным атрибутом должно быть VALUE, принимающий, в нашем случае, значения **"schoolboy", "student", "teacher"**

Открыть в Блокноте файл **Anketa.html** и добавить следующий **HTML**-код, задающий группу

переключателей. Просмотреть результат в браузере:

- Укажите, к какой группе пользователей вы себя относите: <BR>
- <INPUT TYPE="radio"
- NAME="group"
	- value="schoolboy">учащийся<BR>
- <INPUT TYPE="radio"
- NAME="group" value="student">студент<BR>
- <INPUT TYPE="radio"
- NAME="group" value="teacher">учитель<BR>

#### **Флажки**

- **Флажки** задаются тэгом **<INPUT>** со значением атрибута **type="checkbox"**
- **Флажки**, объединенные в группу могут иметь одинаковые значения атрибута **Name="Group"**
- Другим обязательным атрибутом должно быть VALUE, принимающий, в нашем случае, значения **"www", "e-mail", "ftp"**
- Добавить **HTML**-код, задающий флажки для выбора нескольких элементов. Просмотреть результат в браузере:

## **Пример:**

- Какие из сервисов Интернета вы используете наиболее часто:
- $\cdot$  <BR>
- <INPUT TYPE="checkbox"
- NAME="group" value="www">www<BR>
- <INPUT TYPE="checkbox"
- NAME="group" value="e-mail">e-mail<br/>sR>
- <INPUT TYPE="checkbox"
- NAME="group" value="ftp">FTP<BR>

#### **Поля списков**

• Теперь выясним, какой из браузеров предпочитает посетитель сайта. Перечень браузеров представим в виде раскрывающегося списка, из которого можно выбрать только один вариант. Используется контейнер **<SELECT> </SELECT>,** в котором каждый элемент списка определен тэгом **<OPTION>**. Выбираемый по умолчанию элемент задается атрибутом **SELECTED**.

Открыть в Блокноте файл **Anketa.html** и добавить следующий **HTML**-код, задающий раскрывающий список. Просмотреть результат в браузере:

- <SELECT NAME="browsers">
- <OPTION SELECTED> Internet Explorer
- <OPTION>
- Netscape Navigator
- <OPTION> Opera
- <OPTION> Neo Planet
- </SELECT>

#### **Текстовая область**

- Создается с помощью тэга **<TEXTAREA>** с обязательными атрибутами: **NAME**, задающим имя области, **ROWS** – число строк , **COLS** – число столбцов.
- добавить **HTML**-код, создающий текстовую область. Просмотреть результат в браузере:
- Какую еще информацию вы хотели бы видеть на нашем сайте?
- <BR>
- <TEXTAREA NAME="resume"
- ROWS=4 COLS=30>
- </TEXTAREA
- <BR>

# Отправка формы

- Отправка введенной в форму информации, а также очистка полей от уже введенной информации осуществляется кнопками. Для создания кн., отправляющей инф-ю, атрибуту TYPE="submit", value=«Отправить».
- Для создания кн., очищающую инф-ю, атрибуту TYPE="reset", value=«Очистить».
- добавить HTML-код, создающий текстовую область. Просмотреть результат в браузере:
- <INPUT TYPE="SUBMIT"
- value="Отправить">
- <INPUT TYPE="RESET"
- value="Очистить">

```
Для того, чтобы при щелчке по кн. 
«Отправить» данные из формы передавались 
на сервер и там обрабатывались необходимо 
указать адрес и программу обработки. Для 
этого используется атрибут ACTION 
контейнера <FORM>. 
<FORM 
ACTION=http:/www.mycompany.ru/ogi-bin/bd.exe
"
```